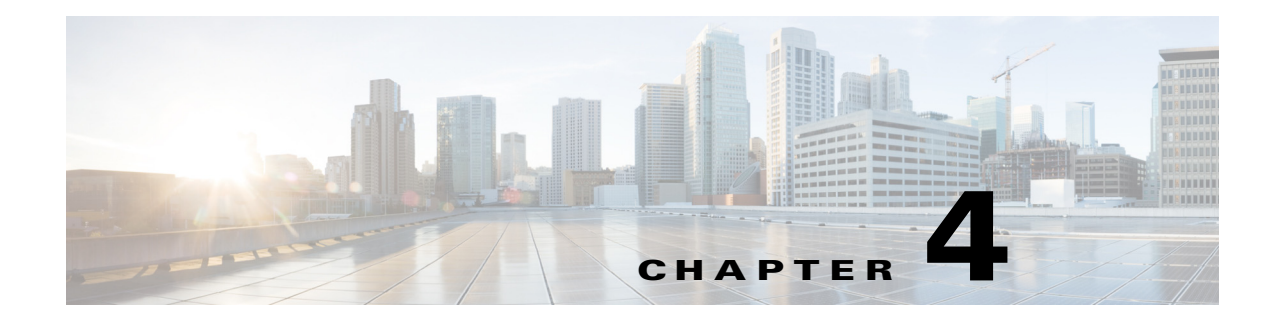

# **Camera Management**

This chapter provides information and instructions for managing the Cisco Video Surveillance 7070 IP Camera, and includes the following topics:

- **•** [Understanding the IP Camera User Interface, page 4-1](#page-0-0)
- [Powering the IP Camera On or Off, page 4-3](#page-2-0)
- [Resetting the IP Camera, page 4-3](#page-2-1)
- **•** [Viewing Live Video, page 4-4](#page-3-0)

## <span id="page-0-0"></span>**Understanding the IP Camera User Interface**

After you log in to the IP camera, you can access the IP camera windows and perform a variety of administrative and user procedures.

The links and activities that you can see and access in the IP camera windows depend on your IP camera privilege level.

- **•** Administrator—Can access all IP camera windows, features, and functions.
- **•** Viewer—Can access the Camera Video & Control window with limited controls, and can access the **Refresh**, **Logout**, **About**, and **Help** links from that window.

### <span id="page-0-1"></span>**IP Camera Window Links**

 $\mathbf I$ 

The IP Camera user interface includes links that you use to access various windows and perform other activities. [Table 4-1](#page-0-1) describes each link and lists the IP camera privilege level that you must have to access the link.

| Link           | <b>Description</b>                                                 | <b>Privilege Level</b> |
|----------------|--------------------------------------------------------------------|------------------------|
| <b>Refresh</b> | Updates the information in the window that is currently displayed. | Administrator          |
|                |                                                                    | User                   |
| Home           | Displays the Home window.                                          | Administrator          |

*Table 4-1 Links in the IP Camera Windows*

 $\mathbf I$ 

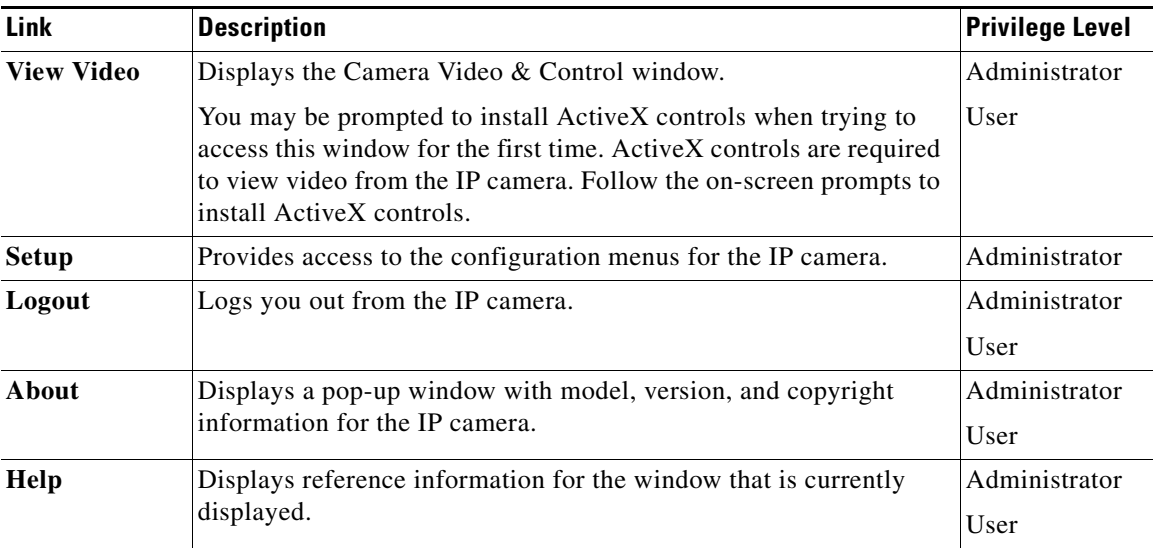

#### *Table 4-1 Links in the IP Camera Windows (continued)*

### **IP Camera Windows**

The IP camera user interface includes these main windows:

- Home window—Displays the system information that is described in [Table 4-2.](#page-1-0)
- **•** Setup window—Provides access to the IP camera configuration windows.
- **•** Camera Video & Control window—Displays live video from the camera and lets you control a variety of camera and display functions.

| <b>Field</b>               | <b>Description</b>                                                  |  |
|----------------------------|---------------------------------------------------------------------|--|
| <b>General Information</b> |                                                                     |  |
| ID                         | Identifier of the IP camera.                                        |  |
| Name                       | Name of the IP camera.                                              |  |
| Current Time               | Current date and time of the IP camera.                             |  |
| S/N                        | Serial number of the IP camera.                                     |  |
| Firmware                   | Version of the firmware that is installed on the IP camera.         |  |
| Part Number                | Cisco manufacturing part number of the IP camera.                   |  |
| Top Assembly Revision      | Cisco assembly revision number.                                     |  |
| <b>Network Status</b>      |                                                                     |  |
| MAC Address                | MAC address of the IP camera.                                       |  |
| Configuration Type         | Method by which the IP camera obtains its IP address.               |  |
| <b>LAN IP</b>              | IP address of the LAN to which the IP camera is connected.          |  |
| <b>Subnet Mask</b>         | Subnet mask of the LAN to which the IP camera is connected.         |  |
| Gateway Address            | IP address of the gateway through which the IP camera is connected. |  |

<span id="page-1-0"></span>*Table 4-2 Home Window Information*

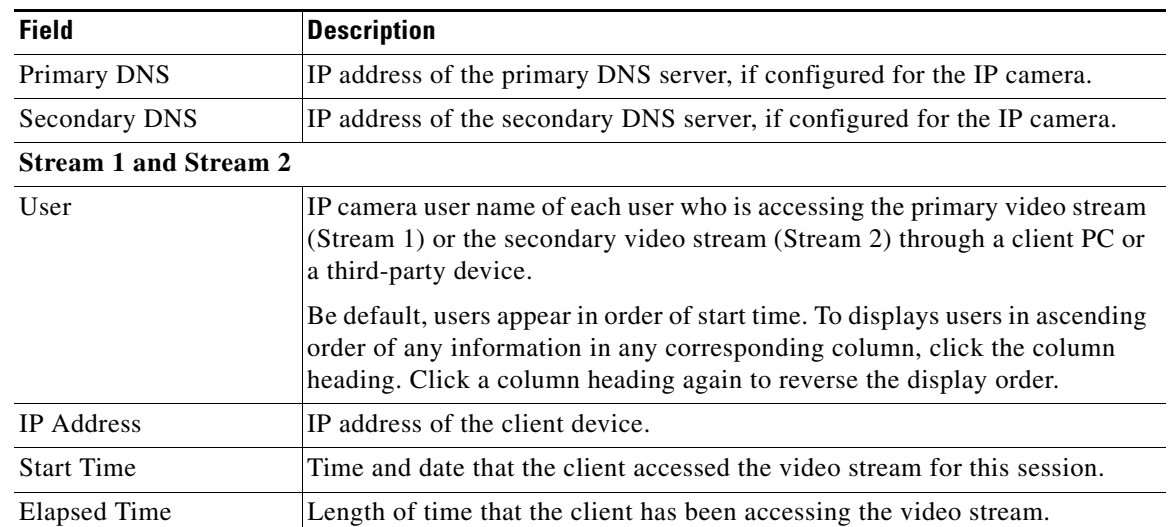

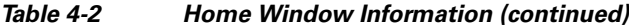

# <span id="page-2-0"></span>**Powering the IP Camera On or Off**

The IP camera does not include an on/off switch. You power it on or off by connecting it to or disconnecting it from a power source. When you power off the IP camera, configuration settings are retained.

# <span id="page-2-1"></span>**Resetting the IP Camera**

 $\Gamma$ 

You reset the IP camera by pressing the Reset button on the IP Camera (see Figure 1-1 on page 1-2). There are two reset types, as described in [Table 4-3](#page-2-2).

You also can also perform these reset operations from the Maintenance Settings window as described in the *Cisco Video Surveillance 7000 Series IP Camera Configuration Guide*.

| <b>Reset Type</b> | <b>Procedure</b>                                   | <b>Remarks</b>                                                                                                    |
|-------------------|----------------------------------------------------|----------------------------------------------------------------------------------------------------|
| Reboot.           | Press and immediately release<br>the Reset button. | This action is equivalent to<br>powering the IP camera down<br>and then powering it up. Settings<br>that are configured for the IP<br>camera are retained.                                        |
| Factory reset.    | Press and hold the button for<br>several seconds.  | Sets all IP camera options to<br>their default values. After you<br>perform this procedure, follow<br>the steps in the "Performing the<br>Initial Setup of the IP Camera"<br>section on page 3-1. |

<span id="page-2-2"></span>*Table 4-3 Resetting the IP Camera*

ו

# <span id="page-3-0"></span>**Viewing Live Video**

After you install and set up the Cisco Video Surveillance IP Camera, you can connect to the IP camera through Internet Explorer and access the Camera Video & Control window to view live video.

The Camera Video & Control window also provides for controlling the video display, configuring preset positions, and controlling certain IP camera functions. Available controls depend on the privilege level of the user.

To view live video, log in to the IP camera, then click **View Video** in the IP camera Main window menu R View Video bar. The Camera Video & Control window appears. This window displays live video from the camera and lets you control a variety of camera and display functions.

> The controls that you see in the Camera Video & Control window depend on your IP camera privilege level and the configurations settings for the IP camera. Users with the Administrator privilege can access all controls. Users with the Viewer privilege do not have access to the following controls:

- **•** Video image controls
- **•** Motion detection controls

[Table 4-4](#page-3-1) describes the controls in the Camera Video & Control window.

<span id="page-3-1"></span>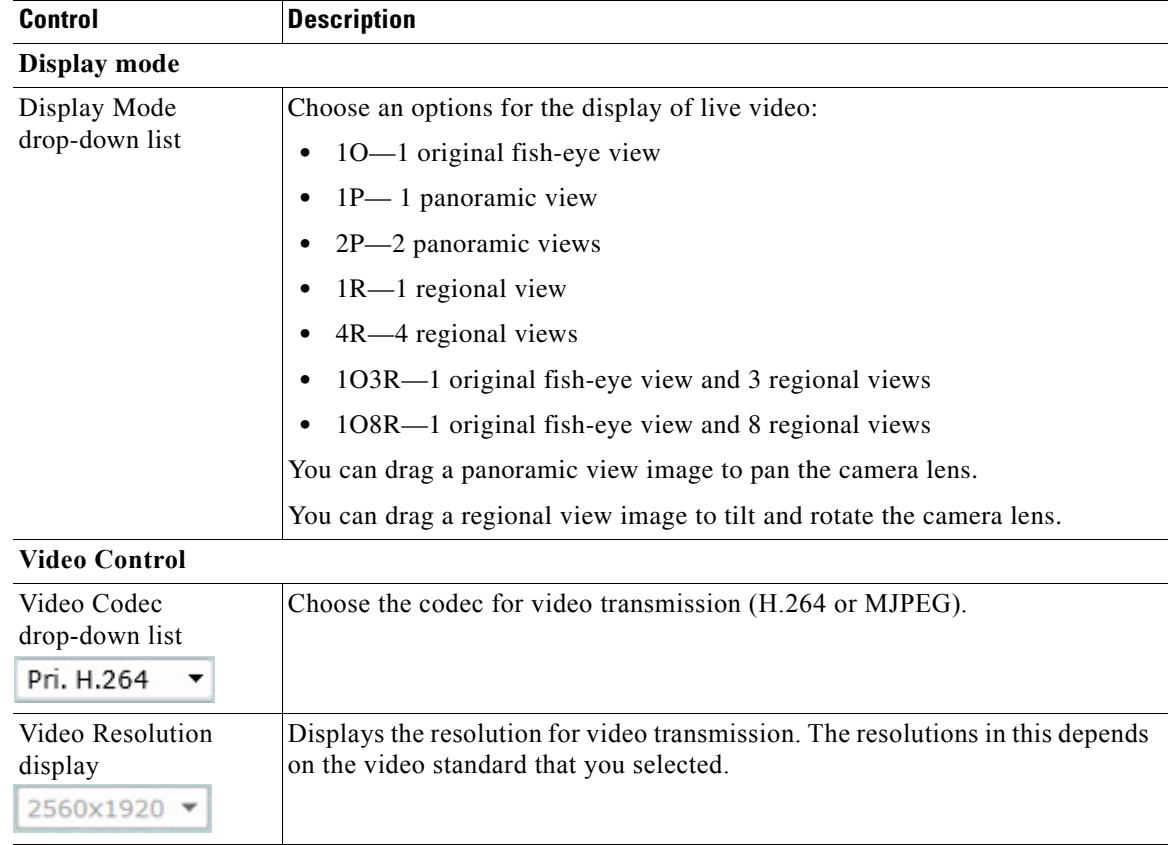

#### *Table 4-4 Camera Video & Control Window Controls*

 $\mathbf{I}$ 

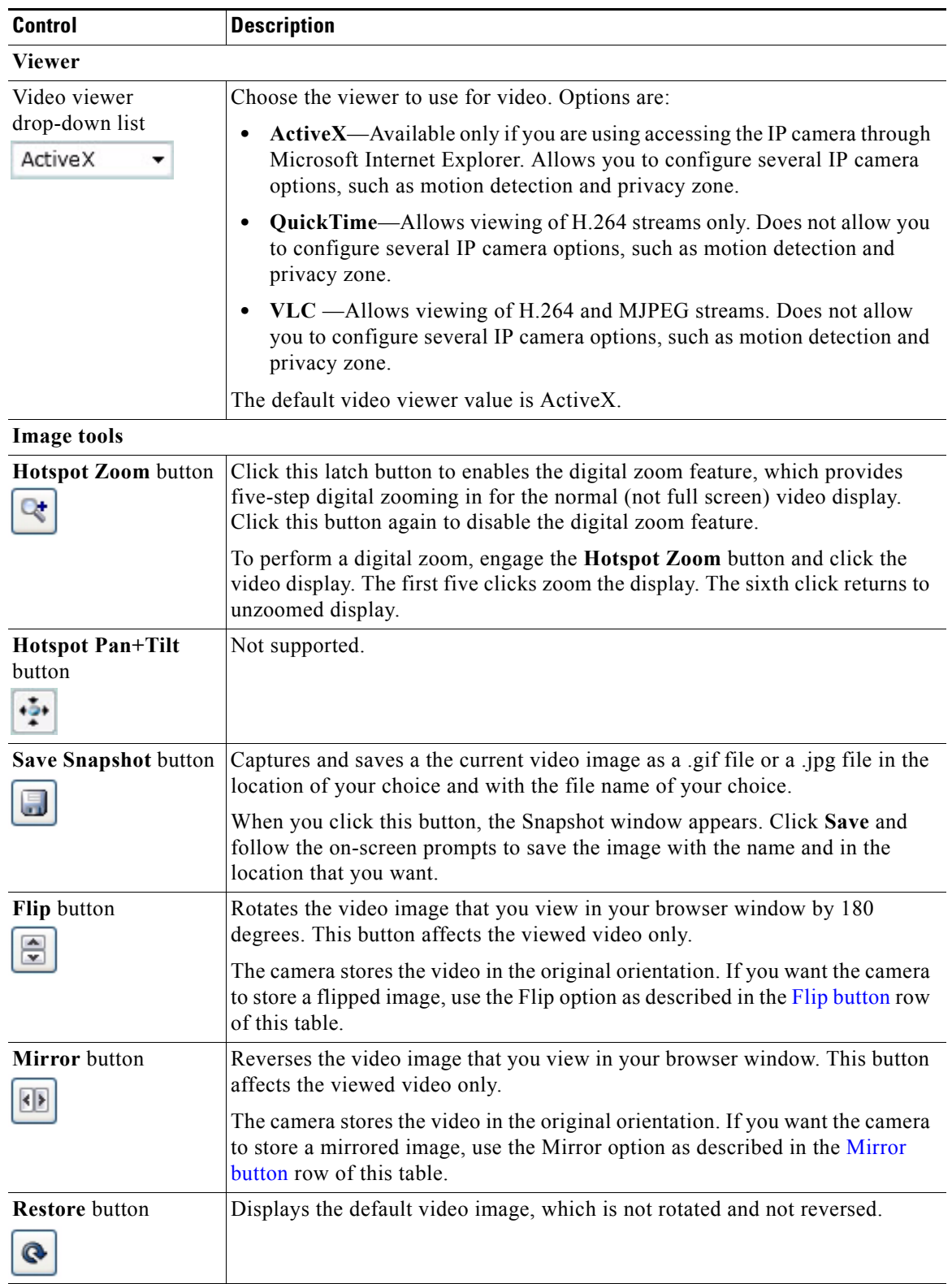

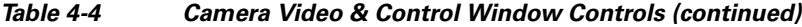

 $\blacksquare$ 

| <b>Control</b>                          | <b>Description</b>                                                                                                    |  |
|-----------------------------------------|----------------------------------------------------------------------------------------------------|--|
| <b>Full Screen button</b>               | Displays the video image in full screen mode.                                                                                                    |  |
| Full Screen                             | To return to normal display mode, click the full screen image.                                                                                                    |  |
| <b>Audio Control</b>                    |                                                                                                    |  |
| Enable/Disable<br>Speaker toggle button | Click the Disable Speaker button<br>to mute audio that is sent from the IP                                                                                                    |  |
|                                         | camera to the PC that you are using. The button changes to the Enable Speaker<br>button $\sqrt{\frac{1}{2}}$                                                                                                    |  |
|                                         | Click the <b>Enable Speaker</b> button to unmute audio. The button changes to the<br>Disable button.                                                                                                    |  |
| Mute/Un-Mute<br>Microphone toggle       | Click the Mute Microphone button<br>to mute the audio stream that is                                                                                                    |  |
| button                                  | captured and sent to the IP camera from the internal or external microphone of<br>the PC that you are using. When you click this button, the speaker that is<br>attached to the IP camera does not play audio that is transmitted from your PC. |  |
|                                         | <b>Note</b><br>If you are simultaneously accessing other IP cameras in different<br>browser sessions on the same PC, clicking this button in one browser<br>session does not mute the audio that the PC sends to the other IP<br>cameras.       |  |
|                                         | When you click the Mute Microphone button, it changes to the Un-Mute<br>Microphone button                                                                                                    |  |
|                                         | Click the Un-Mute Microphone button to unmute audio that is sent to the IP<br>camera. The button changes to the Mute Microphone button.                                                                                                    |  |
| <b>Restore</b> button<br>R              | Resets audio controls to their default values.                                                                                                    |  |
| Speaker Volume slider<br>50             | When the speaker is unmuted, drag this slider to adjust the volume at which<br>your PC speakers play the audio from the IP camera, or enter a value from 0<br>through 100 in the field and press the Enter key.                                 |  |
|                                         | The default value is 50.                                                                                                    |  |
| Microphone<br>Sensitivity slider<br>50  | Drag this slider to adjust the gain of the PC microphone (that is, how sensitive<br>it is to the audio that it picks up and that is sent to the IP camera), or enter a<br>value from 0 through 100 in the field and press the Enter key.        |  |
|                                         | The default value is 50.                                                                                                    |  |

*Table 4-4 Camera Video & Control Window Controls (continued)*

 $\overline{\phantom{a}}$ 

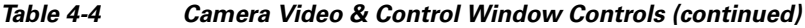

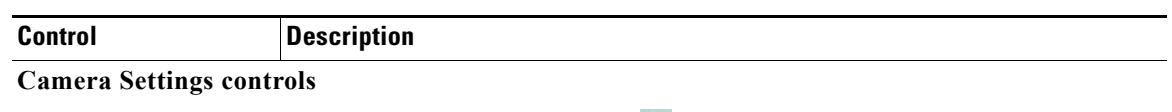

**Note** To display these controls click the Expand icon **next to Camera Settings under the video** image. The icon changes to the Collapse icon  $\blacksquare$ . Click the Collapse icon to hide these controls.

If you make changes to any of the Camera Settings options, click the **Save** button to save the changes.

#### **Profile Controls**

The following controls appear when you check the Enable Profiling check box in the Advanced Settings area of the Setup > Feature Setup > Camera window.

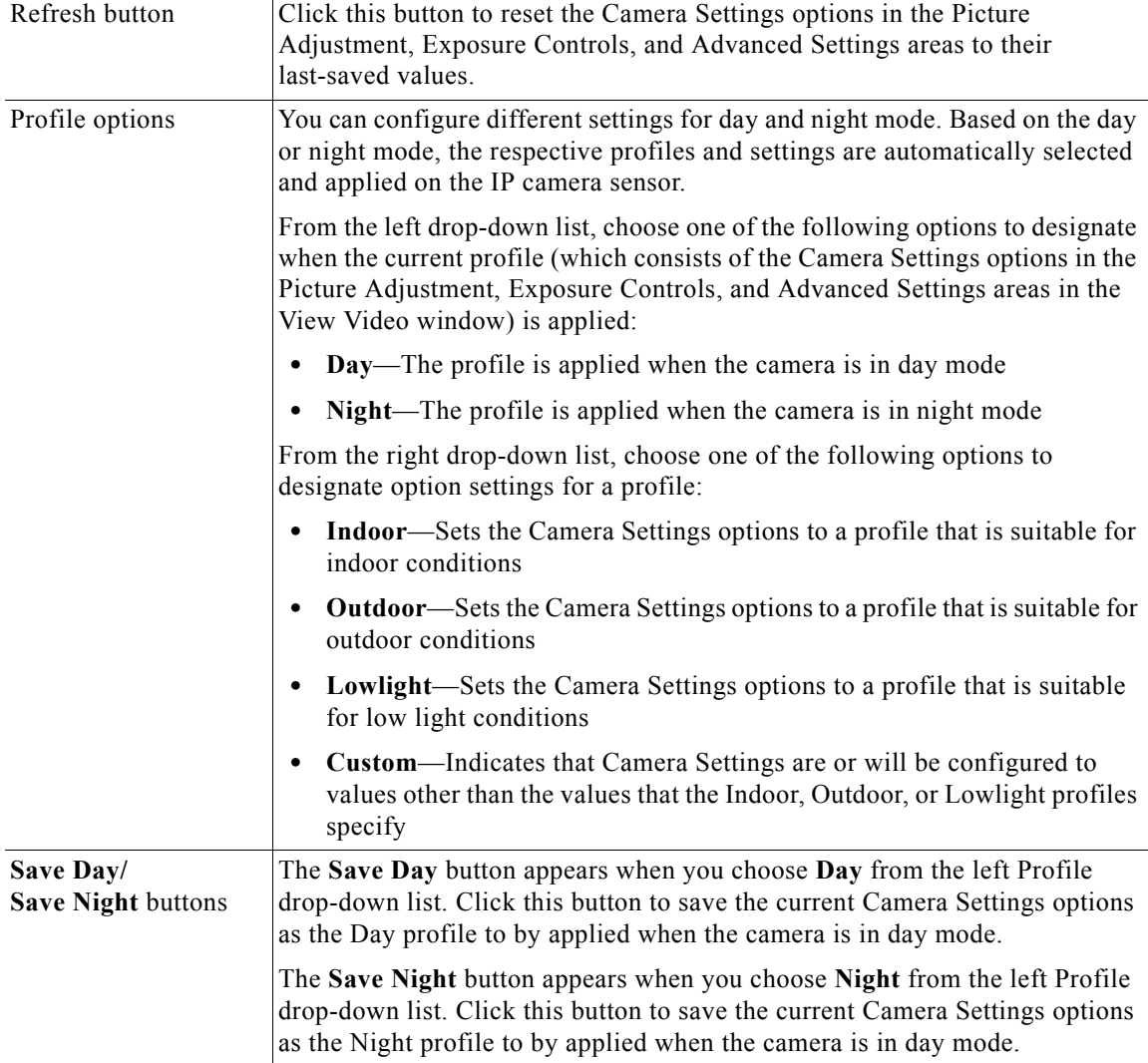

H.

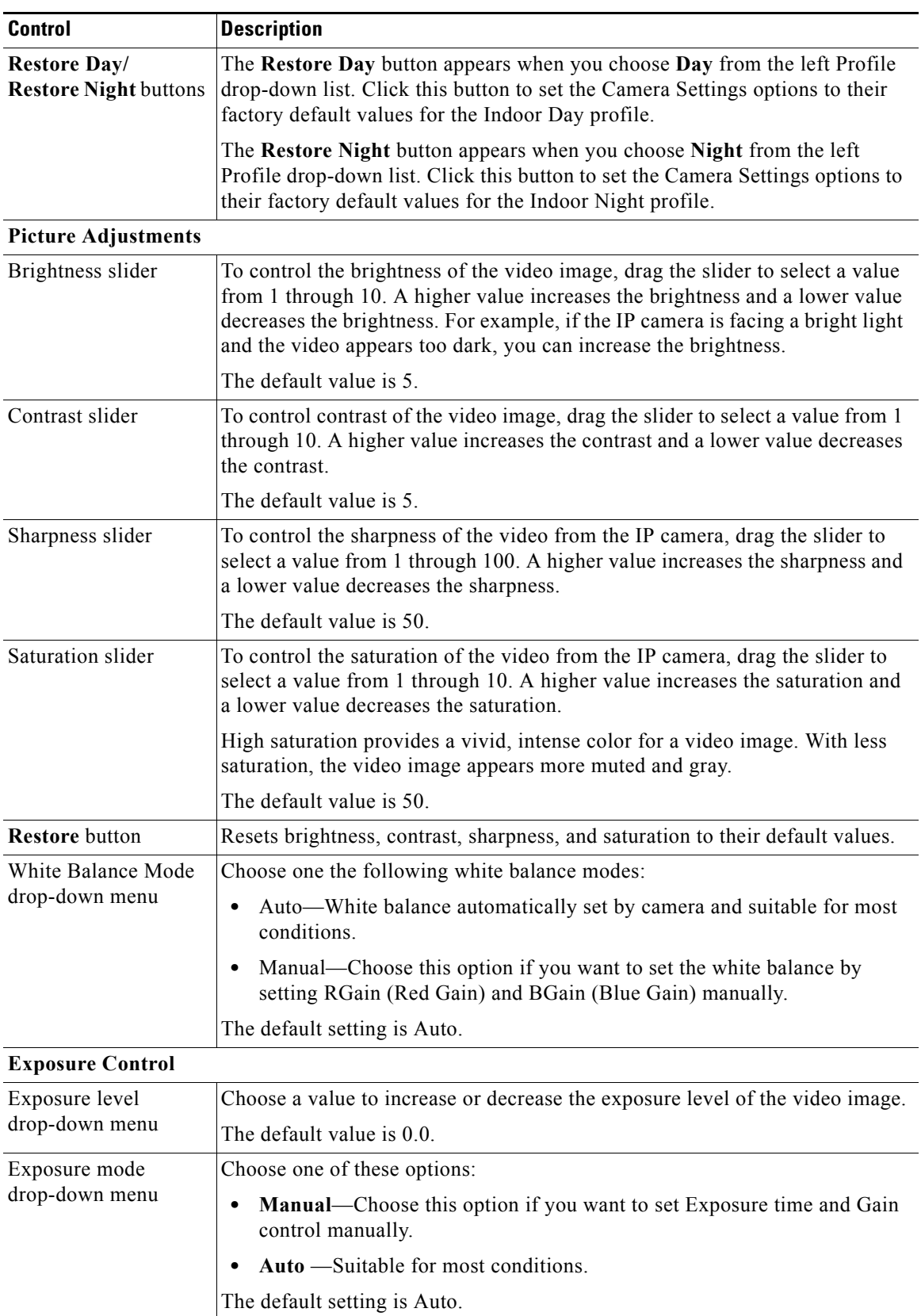

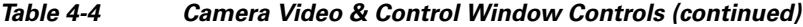

 $\mathbf{I}$ 

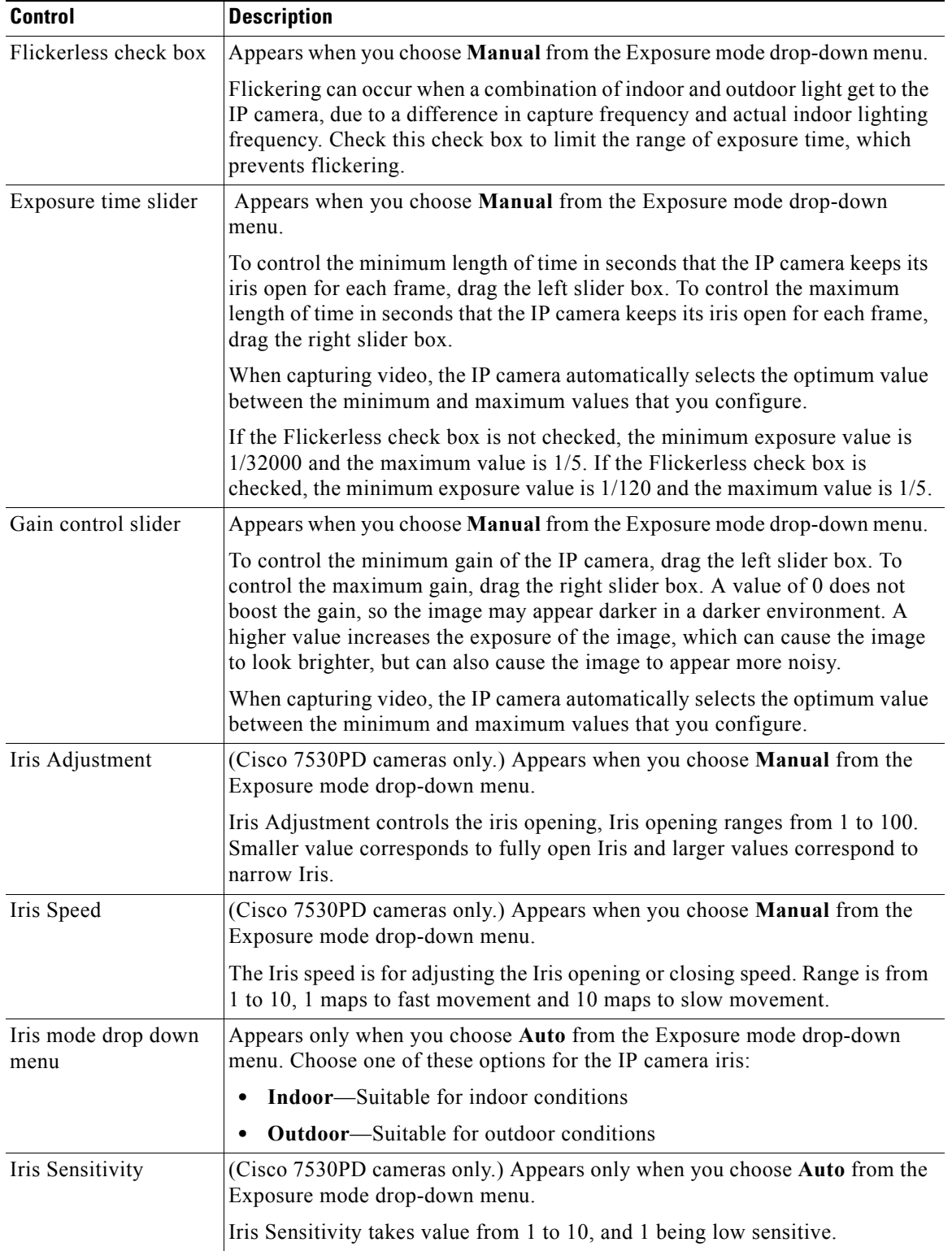

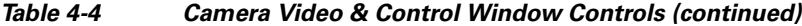

 $\blacksquare$ 

| <b>Control</b>                         | <b>Description</b>                                                                                                    |
|----------------------------------------|----------------------------------------------------------------------------------------------------|
| Measurement<br>Window                  | Choose one of the following options to control how the IP camera calculates<br>exposure:                                                                                                    |
|                                        | <b>Full View—The entire IP camera image is considered for the exposure</b><br>$\bullet$<br>calculation.                                                                                                    |
|                                        | <b>Custom</b> —Lets you draw up to 4 Inclusion regions and up to 4 Exclusion<br>٠<br>regions for the exposure calculation.                                                                                                    |
|                                        | To designate regions, right-click the video image, choose Draw Region,<br>then hold down the left mouse button and draw the region, which is<br>indicated by a green rectangle.                                                                                                    |
|                                        | A region is an Inclusion region by default.                                                                                                    |
|                                        | To move a region, left-click it and drag its window to the desired area.                                                                                                    |
|                                        | To resize a region, left-click it and drag a box in the edge or corner of the<br>region.                                                                                                    |
|                                        | To remove a region, left-click it, then right-click it and choose Delete<br>Region.                                                                                                    |
|                                        | BLC—Back Light Compensation causes only the middle part of the IP<br>٠<br>camera image, indicated by a white dashed rectangle, to be considered for<br>the exposure calculation.                                                                                                    |
| <b>Region Properties</b>               | Appears when you click a custom region that you created.                                                                                                    |
|                                        | To expand region properties information, click the $+$ icon next to <b>Region</b><br><b>Properties.</b> The icon changes to $a$ – icon, which you click to collapse region<br>properties information.                                                                                                    |
|                                        | Location—X and Y coordinates, respectively, of the top left corner of the<br>$\bullet$<br>selected custom region. To expand location information, lick the $+$ icon<br>next to Location. The icon changes to a - icon, which you click to collapse<br>region location information.                                                                       |
|                                        | Region Type—Type of the region (Inclusion or Exclusion). To change the<br>$\bullet$<br>region type, left-click that region, click Region Type, then choose one of<br>the following values from the drop-down menu that appears on the Region<br>Type line. Alternatively, you can double-click Inclusion or Exclusion to<br>toggle between these values. |
|                                        | Inclusion—The region is used to calculate the exposure value                                                                                                    |
|                                        | <b>Exclusion—The region is ignored in the exposure value calculation</b>                                                                                                    |
| <b>Advanced Settings</b>               |                                                                                                    |
| Enable Low Light<br>Compensation check | In a low-light environment, check this check box to reduce noise in the video<br>image.                                                                                                    |
| box                                    | <b>Note</b><br>This feature is not supported on Cisco 7530PD IP cameras.                                                                                                    |
| Enable DRX check<br>box                | In situations in which there is significant contrast between light and dark parts<br>of an image, check this check box to cause the IP camera to continually adjust<br>the image for optimal appearance.                                                                                                    |

*Table 4-4 Camera Video & Control Window Controls (continued)*

 $\overline{\phantom{a}}$ 

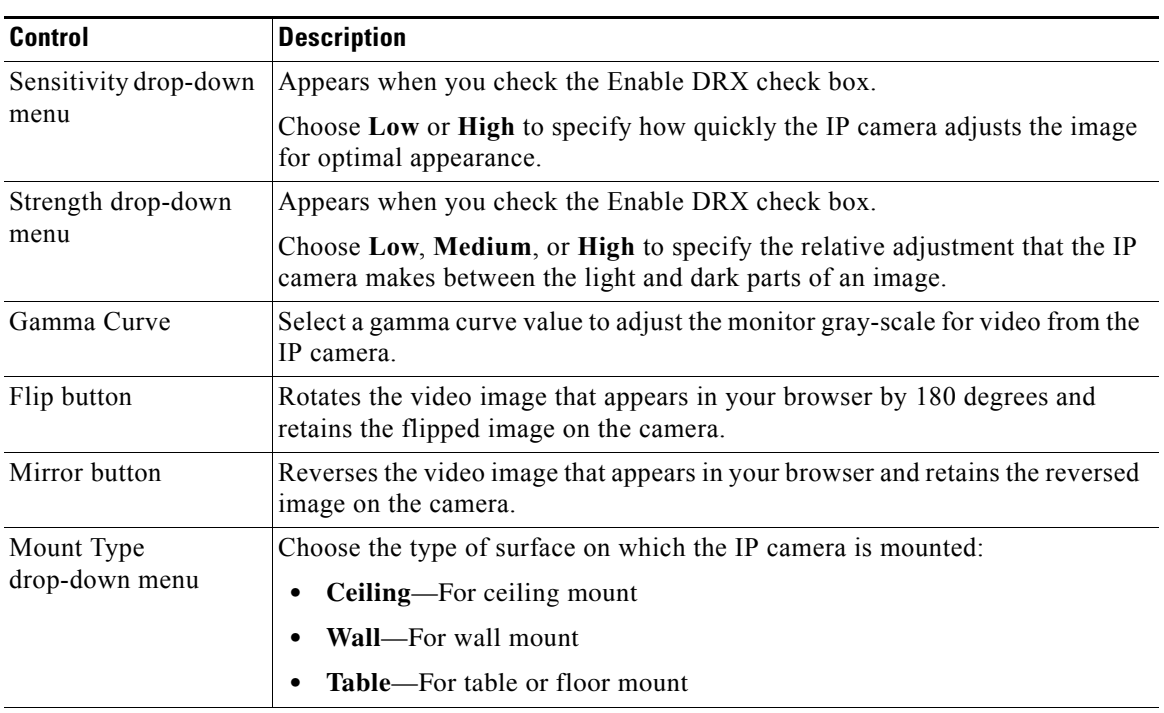

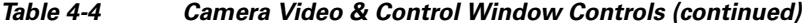

#### <span id="page-10-1"></span><span id="page-10-0"></span>**Motion Detection**

Note To display these controls click the Expand icon  $\triangle$  next to Motion Detection under the video image. The icon changes to the Collapse icon  $\blacksquare$ . Click the Collapse icon to hide these controls.

If you make changes to any of the Motion Detection options, click the **Save** button to save the changes.

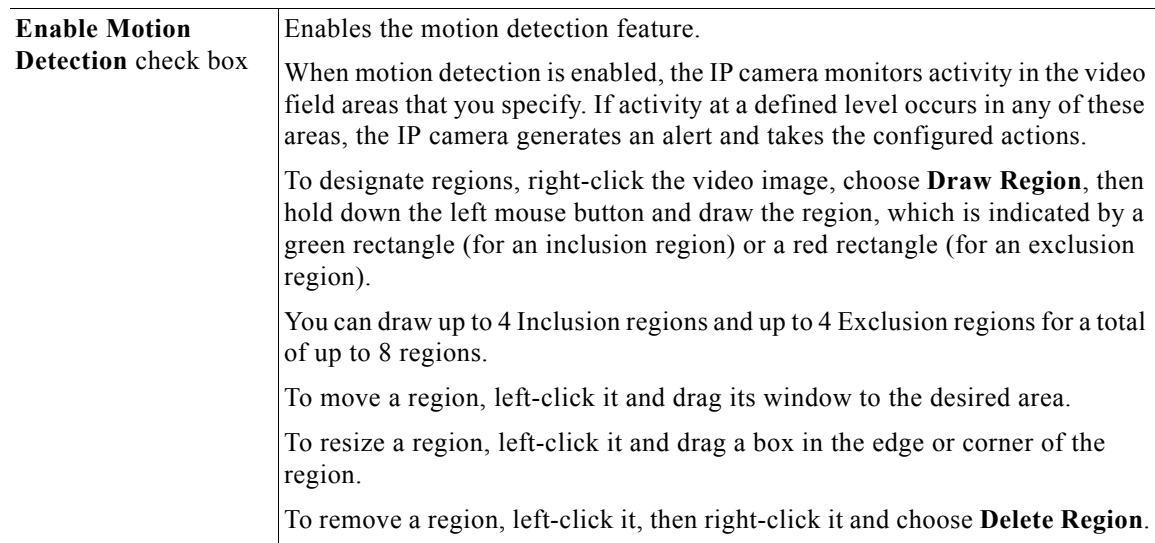

| <b>Control</b>           | <b>Description</b>                                                                                                    |
|--------------------------|----------------------------------------------------------------------------------------------------|
| <b>Region Properties</b> | To expand region properties information, click the $+$ icon next to <b>Region</b><br><b>Properties.</b> The icon changes to $a - i$ con, which you click to collapse region<br>properties information.                                                                                                    |
|                          | Is Active—To indicate whether the IP camera monitors a region for motion<br>detection, left-click that region, click IsActive, then choose True<br>(consider region) of False (do not consider region) from the drop-down<br>menu that appears on the IsActive line. Alternatively, you can<br>double-click True or False to toggle between these values. |
|                          | Location—X and Y coordinates, respectively, of the top left corner of the<br>selected custom region. To expand location information, lick the $+$ icon<br>next to Location. The icon changes to a - icon, which you click to collapse<br>region location information.                                                                                     |
|                          | Name—Name of the region. By default, the system assigns the name<br>Region $X$ , where $X$ is a number 1 through 8. To rename a region, click its<br>name (which appears in bold type on this line) and type a unique name of<br>up to 32 characters.                                                                                                    |
|                          | Region Type—Type of the region. To change the region type, left-click<br>that region, click Region Type, then choose one of the following values f<br>from the drop-down menu that appears on the Region Type line.<br>Alternatively, you can double-click Inclusion or Exclusion to toggle<br>between these values.                                      |
|                          | - Inclusion—The IP camera examines this region for motion                                                                                                    |
|                          | - Exclusion—The IP camera ignores motion in this area                                                                                                    |
| Sensitivity slider       | Becomes available when you left-click a motion detection region.                                                                                                    |
|                          | Designates the relative amount of activity that the IP camera must detect in the<br>area before it generates an alert. A lower value means that more, or faster,<br>activity is required to trigger an alert. A higher value means that less, or<br>slower, activity is required. The default value is 80.                                                |
| Threshold slider         | Becomes available when you left-click a motion detection region.                                                                                                    |
|                          | Designates the percentage of pixels that the IP camera must identify as<br>changed in the area before it generates an alert. The camera monitors for pixel<br>changes at the defined sensitivity level. The default threshold value is Low.                                                                                                    |
| Focus/Zoom               |                                                                                                    |
| <b>Note</b>              | To display these controls click the Expand icon $\blacktriangle$ next to Focus/Zoom under the video image.<br>The icon changes to the Collapse icon . Click the Collapse icon to hide these controls.                                                                                                    |
| Zoom slider              | Drag to the right to increase the zoom level of the video image (tele) and drag<br>to the left to decrease the zoom level (wide). You also can use these buttons to<br>adjust the zoom level:                                                                                                    |
|                          | $-10$ —Decreases the zoom level by 10 steps                                                                                                    |
|                          | -1-Decreases the zoom level by 1 step                                                                                                    |
|                          | +1-Increases the zoom level by 1 step                                                                                                    |
|                          | $+10$ —Increases the zoom level by 10 steps<br>٠                                                                                                    |

*Table 4-4 Camera Video & Control Window Controls (continued)*

<span id="page-12-1"></span> $\mathbf{I}$ 

<span id="page-12-0"></span>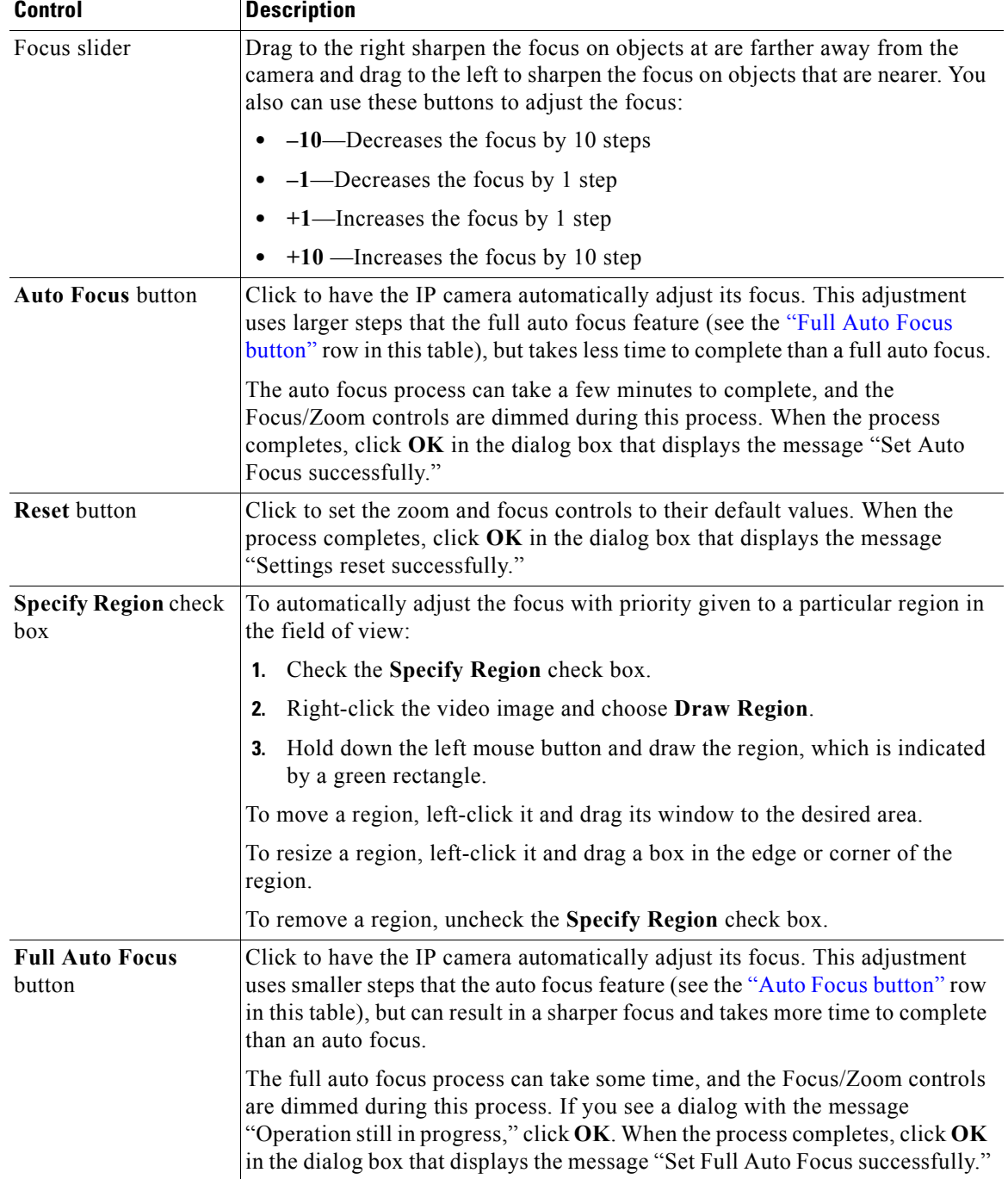

### *Table 4-4 Camera Video & Control Window Controls (continued)*

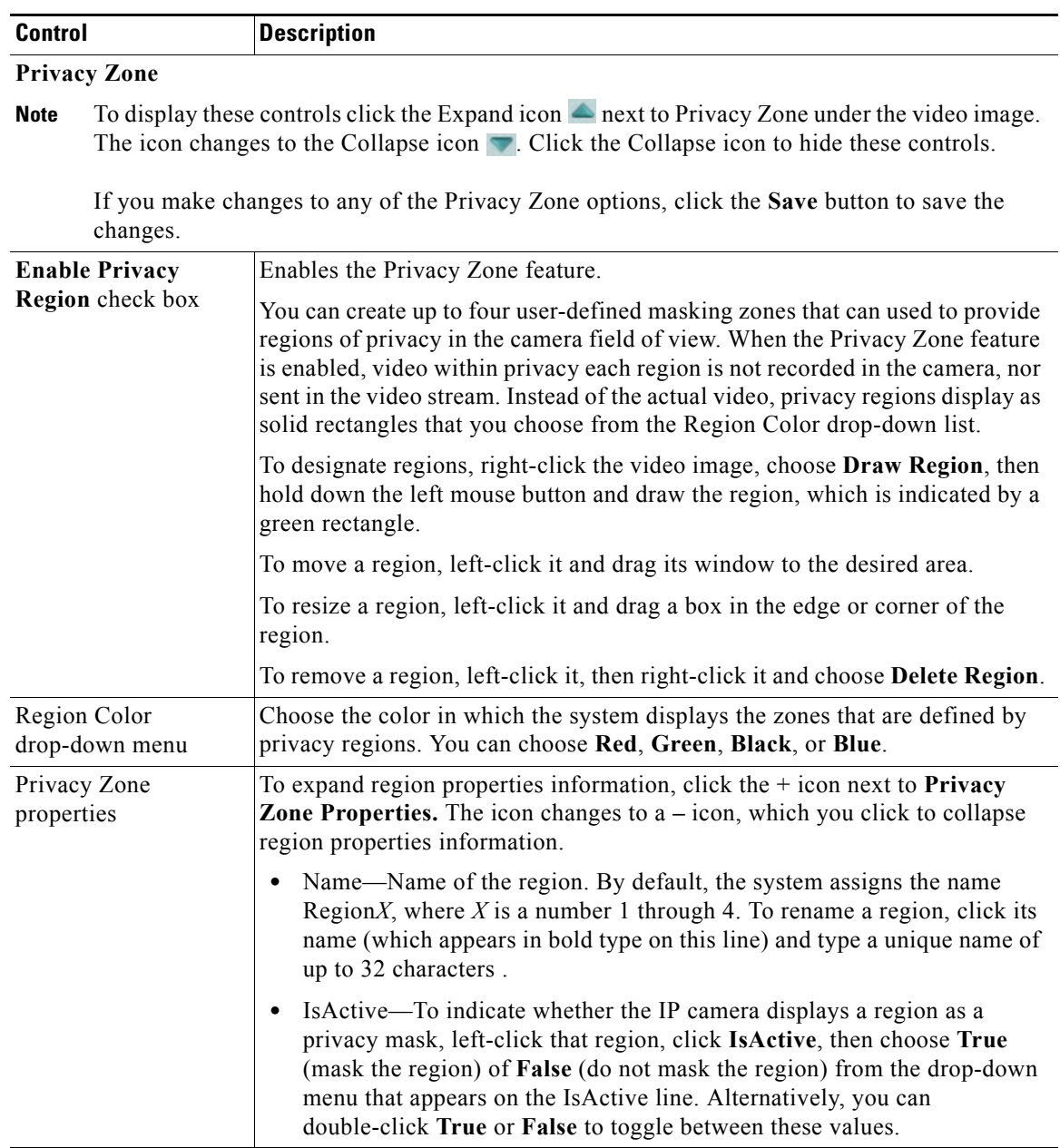

#### *Table 4-4 Camera Video & Control Window Controls (continued)*